# How to add Closed Captioning to a Video in Studio

To better accommodate all learning styles and needs, be sure to include both close captioning and a text transcript for all recording that include an audio component.

#### **Request Closed Captions for video stored in Studio:**

- 1) In Canvas, click on the Studio link in the left side column
- 2) Select the video you wish to caption.
- 3) Select the **Captions** tab.
- 4) Under Captions Request, expand the dropdown menu and indicate the language spoken in the video.
	- If the video is in English, you must select English for the captions. The captioning service does not provide language translations.

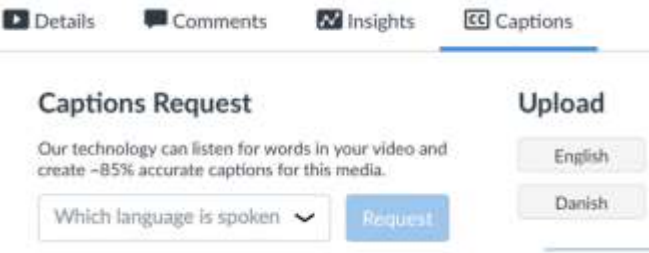

5) Select Request

#### Captioning requires minutes to hours, depending on the length of the video.

Canvas will send you a notification when the process is complete. You can also check

in Studio to see if the process has finished.

### **Manage Captions**

Studio-generated

QUEUED @ @

Requested for this English media on March 11, 2020

#### After the video has been captioned:

- Navigate back to the video
- Click the Captions tab
- Under Manage Captions, click Review & Publish.  $\bullet$
- Review the captions and make edits as needed! \*see notes that follow
- Click Publish.

## **Manage Captions**

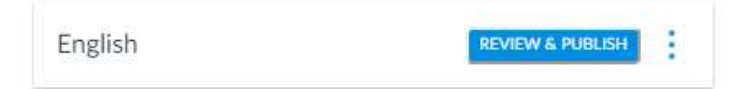

#### **How to Edit the Closed Captions:**

- 1) After selecting your video in Studio, select the **Captions** tab.
- 2) Click on the **three dots** next to the language of the captions.
- 3) Select **Edit**.
- 4) Make any changes line by line in the field provided. Your changes will be saved automatically

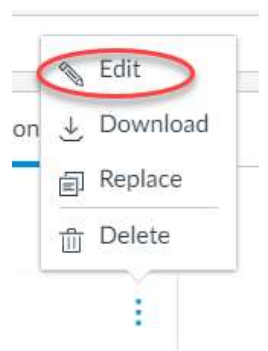

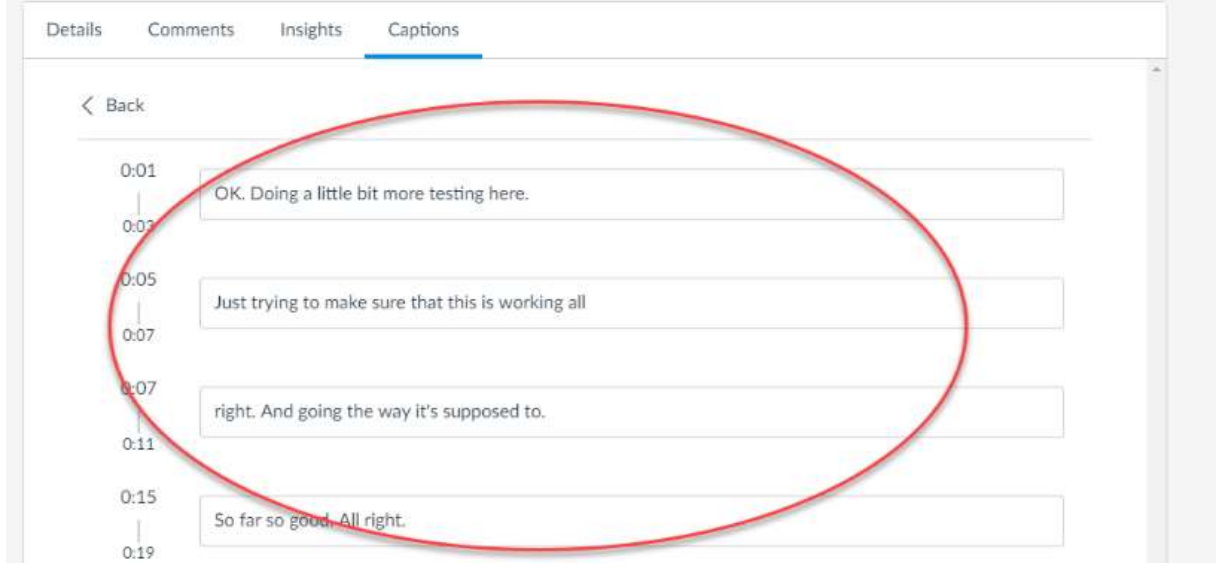

#### **Create a Transcript from your Captions**

- 1. After selecting your video in Studio, select the **Captions** tab.
- 2. Click on the **three dots** next to the language of the captions.
- 3. Select **Download**. This downloads a zip file containing the captions.
- 4. Extract and save the zip file contents in your preferred destination folder.

You should see two files = Latest and Original. "Latest" is the one version containing any edits that you have made to the captions.

- 5. Right click on "Latest" and select "Open with…"
- 6. Open the file with your preferred text editor, such as NotePad or TextEditor. The file opens and displays as a vertical list of timestamps and text.
- 7. If the text is displaying as a single run-on, hit Format on the top bar and select Word Wrap.
- 8. Copy and paste only the text portion into Word and edit as needed.
- 9. Save Word file.